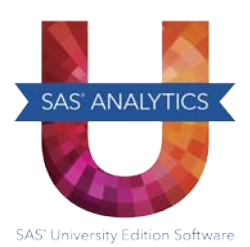

## *SAS*® *University Edition: Quick Start Guide for Oracle VirtualBox*

These instructions are for using Oracle VirtualBox in Windows, Macintosh, and Linux operating environments.

- **Step 1:** Install Oracle VirtualBox and download the SAS University Edition vApp.
	- a. Install Oracle VirtualBox using the link provided by your site administrator or from [http://www.virtualbox.org.](http://www.virtualbox.org/)
	- b. See the SAS University Edition download page (at [http://www.sas.com/en\\_us/software/university](http://www.sas.com/en_us/software/university-edition/download.html)[edition/download.html\)](http://www.sas.com/en_us/software/university-edition/download.html) to get the SAS University Edition vApp. When downloading the SAS University Edition vApp, you might be prompted by your browser to save or run the file. Click **Save** to save this file in your Downloads directory.
- **Step 2:** Add the SAS University Edition vApp to VirtualBox.
	- a. Launch VirtualBox, and then select **File > Import Appliance**.
	- b. From the Downloads directory, select the file for the SAS University Edition vApp (an OVA file), and then click **Open**.
	- c. Click **Next**, and then click **Import**.
- **Step 3:** Create a folder for your data and results.
	- a. On your local computer (in a location that you will remember), create a folder called SASUniversityEdition and a subfolder called myfolders. You will save all of your SAS University Edition files to this location.
	- b. In VirtualBox, select the SAS University Edition vApp, and then select **Machine > Settings**.
	- c. In the navigation pane of the Settings dialog box, select **Shared Folders**, and then click .
	- d. In the Add Share dialog box, select **Other** as the folder path.
	- e. In the Browse for Folder window, open the SASUniversityEdition folder and select the myfolders subfolder. Click **OK** (or **Choose**, depending on your operating system).
	- f. In the Add Share dialog box, confirm that **Read-only** is not selected, and then select the **Auto-mount**  and **Make Permanent** (if available) options. Click **OK**.
	- g. Click **OK** to close the Settings dialog box.
- **Step 4:** Start the SAS University Edition vApp.

In VirtualBox, select the SAS University Edition vApp, and then select **Machine > Start.**

It might take a few minutes for the virtual machine to start. When the virtual machine is running, the screen with the SAS logo is replaced with a black console screen (called the Welcome window). You can minimize this window, but do not close it.

- **Step 5:** Open the SAS University Edition.
	- a. In a web browser on your local computer, enter http://localhost:10080.
	- b. From the SAS University Edition: Information Center, click **Start SAS Studio**.

For more information about the SAS University Edition, see the FAQs and videos at [http://support.sas.com/software/products/university-edition/index.html.](http://support.sas.com/software/products/university-edition/index.html)